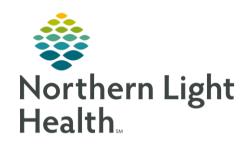

# From the Office of Clinical Informatics Quick Reference Guide (QRG) Complete Medication Reconciliation August 21, 2019

This Quick Reference Guide (QRG) reviews the process for completing medication reconciliation.

#### Common Buttons & Icons

| Outpatient      | Outpatient hyperlink with unreconciled medications |
|-----------------|----------------------------------------------------|
| <b>□</b> e      | Pill Bottle/Create Rx icon                         |
| C)              | Documented Home Medication icon                    |
| 8               | Unreconciled Medication icon                       |
|                 | Continue After Reconciliation icon                 |
| T <sub>in</sub> | Discontinue After Reconciliation icon              |

| 8          | Missing Details icon          |
|------------|-------------------------------|
| + Add      | Add button                    |
| ۹,         | Search icon                   |
|            | Printer Ellipsis icon         |
| Outpatient | Pending Complete Med Rec icon |
| Outpatient | Complete Med Rec icon         |

# **Document Medication Reconciliation**

From the Provider View workflow page in the patient's chart:

**STEP 1**: Click **Home Medications** in the Ambulatory workflow menu.

**STEP 2**: Click the **Outpatient** blue hyperlink. The Order Reconciliation: Outpatient window displays.

STEP 3: Click the appropriate radio buttons to continue a medication, convert to prescription, or discontinue medications based on what is needed for each medication you are responsible for.

NOTE: To convert documented medications to prescriptions, right-click the order; then click Convert to Prescription. To modify medication details without sending a prescription, right-click the order; then click Modify without Resending.

**STEP 4**: Review and modify order details for the orders after reconciliation, as needed.

NOTE: To view order details, click the order in the Orders After Reconciliation column.

STEP 5: Once you have addressed all the medications you are responsible for, click **Acknowledge** Remaining Home Meds.

NOTE: If you need to make additional modifications at a later time and complete the med rec later, click Plan.

<u>STEP 6</u>: Click Sign. You return to the Home Medications component.

NOTE: A green check mark should display in front of Outpatient. If a Pending Complete icon displays, the reconciliation is incomplete. Click the Outpatient hyperlink to address the missing

information.

<u>Document a Home Medication During Med Rec</u>

# From the Office of Clinical Informatics

# Complete Medication Reconciliation

August 21, 2019

Page 2 of 3

## From the Order Reconciliation: Outpatient screen:

**STEP 1**: Click **Add**.

<u>STEP 2</u>: Click the Type drop-down arrow; then click Document Home Medications.

**STEP 3**: Enter the medication in the **Search** field; then click the **Search** icon.

NOTE: You can also use the most frequently used medications folders to search for a medication. Click

the folder with the corresponding first letter of the medication. Then click the folder of the

medication.

**STEP 4**: Click the appropriate medication.

<u>NOTE</u>: If an Order Sentence window displays, click the appropriate order sentence; then click OK.

<u>STEP 5</u>: Click Done. You return to the Order Reconciliation: Outpatient screen.

**STEP 6**: Modify order details in the lower pane, if needed.

# Add a New Prescription During Med Rec

#### From the Order Reconciliation: Outpatient screen:

STEP 1: Click Add.

<u>STEP 2</u>: Click the Type drop-down arrow; then click **Ambulatory Orders and Prescriptions**.

STEP 3: Enter the medication in the Search field; then click the Search icon.

**STEP 4**: Click the appropriate medication from the results.

NOTE: If an Order Sentence window displays, click the appropriate order sentence; then click OK.

STEP 5: Click Done. You return to the Order Reconciliation: Outpatient screen.

**STEP 6**: Modify the prescription details in the lower pane, if needed.

NOTE: The Send To field will default to the patient's preferred pharmacy. The Printer Ellipses button will

bring up additional pharmacies listed.

#### Add a Medication

#### From the Provider View workflow page in the patient's chart:

**STEP 1**: Click **Home Medications** in the Ambulatory workflow menu.

<u>STEP 2</u>: Click the Home Medications component + icon. The Add Order window displays.

STEP 3: Click the Type drop-down arrow; then click the appropriate medication type.

STEP 4: Enter the medication in the Search field; then click the Search icon.

NOTE: You can also use the frequently used folders in the lower pane clicking the corresponding letter to the first letter of the needed medication.

**STEP 5**: Click the appropriate medication.

STEP 6: Click Done.

**STEP 7**: Document any order details, if needed.

STEP 8: Click Sign.

NOTE: To return to the Provider View workflow page, click the Home icon.

#### Renew a Medication

#### > From the Home Medications component:

**STEP 1**: Click the medication you wish to renew.

**STEP 2**: Click **Renew** in the details pane on the right.

<u>STEP 3</u>: Review the prescription details and modify any fields, as needed.

STEP 4: Click Save.

**STEP 5**: Click **Sign** at the bottom of the component.

<u>NOTE</u>: If the order has any missing required details, the order will open in the Orders screen.

Document the details; then click Sign.

## Discontinue a Medication

#### > From the Home Medications component:

<u>STEP 1</u>: Click the medication you wish to discontinue.

<u>STEP 2</u>: Click Cancel/DC in the details pane on the right.

STEP 3: Click Sign at the bottom of the component.

# Complete a Medication

# > From the Home Medications component:

**STEP 1**: Click the medication that needs to be documented as complete.

**STEP 2**: Click **Complete** in the details pane on the right.

**STEP 3**: Click **Sign** at the bottom of the component.

For questions regarding process and/or policies, please contact your unit's Clinical Educator or Clinical Informaticist. For any other questions please contact the Customer Support Center at: 207-973-7728 or 1-888-827-7728.